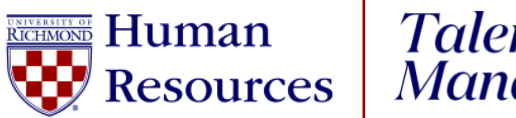

## Talent<br>Management

## **UR Engaged**

How to Enter a Competency

- 1. Log into [UR Talent Web.](https://urtalentweb.richmond.edu/)
- 2. From the Navigation Menu , select **UR Engaged,** then **Goals & Competencies.**
- 3. Select the blue **Create** button.
- 4. Select **Library** button at the top of the screen.
- 5. **Library**: Select the radio button next to the competency or competencies you want to add. Click **Import.**
- 6. **Title**: Prefills with competency title.
- 7. **Description**: Prefills with competency definition from library template.
	- a. **Note:** The information in this field can be edited.
- 8. **Start Date**: Do **NOT** change.
- 9. **Due Date**: Do **NOT** change.
- 10. **Tasks**: Select Add Task to assign individual tasks to complete. (**Optional**)
- 11. **Attachments**: Select Choose File to add PDF attachments. (**Optional**)
- 12. **Assignment**: Defaults to Yourself
	- **a. Managers/Supervisors –** To assign this competency to an employee, highlight the radio button next to their name.
- 13. Select the **Submit** button.